## How to Change a Selective Course

SelecƟve courses are indicated in EduNav by a **blue pencil icon** next to the course.

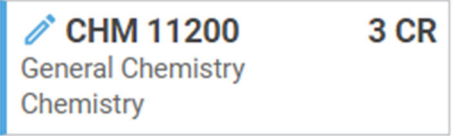

Hover over the selective course you would like to change.

Click **Change**, and then select **Change --> Change course Requirement(s)**. A pop-up window will open which shows all other available course options that will meet that degree requirement. Hover over the course(s) you do not want and select Don't use. Hover over the option you'd prefer, click Use, and then click OK at the top of the dialog box.